# Liseuse Vivlio

## **1 Emprunter un livre**

ATTENTION !!! POUR LES ETAPES SUIVANTES, NE PAS UTILISER GOOGLE CHROME QUI BLOQUE PARFOIS LE TELECHARGEMENT. NOUS VOUS RECOMMANDONS PLUTÔT SAFARI, MOZILLA FIREFOX OU MICROSOFT EDGE.

**1** Allez sur le site de la [Bibliothèque numérique de Paris](https://bibliotheque-numerique.paris.fr/) puis connectez-vous depuis l'icône **Mon compte** en haut à droite.

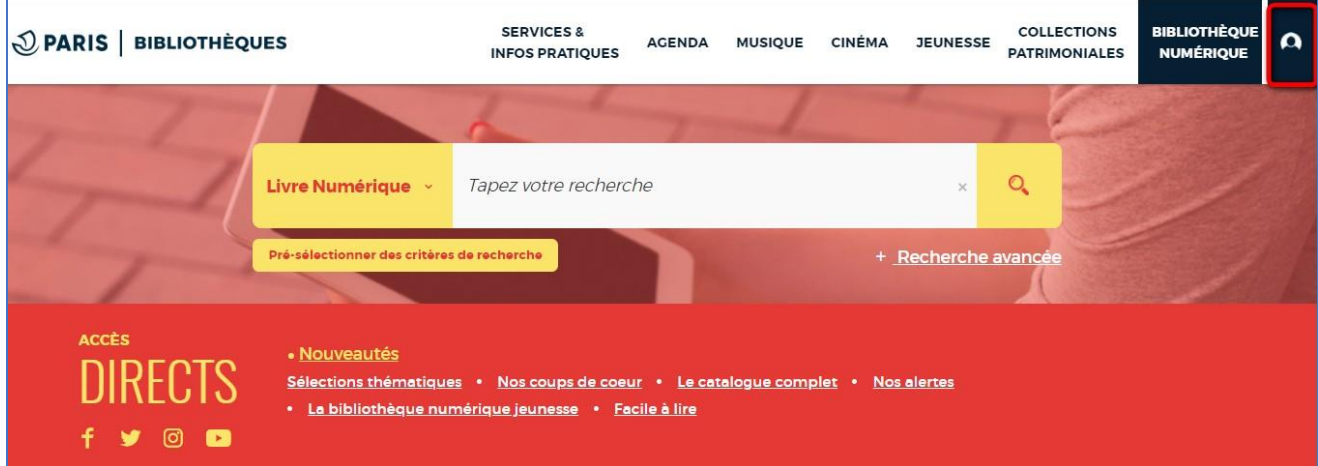

**2** Entrez votre numéro de carte et votre mot de passe (la date de naissance par défaut).

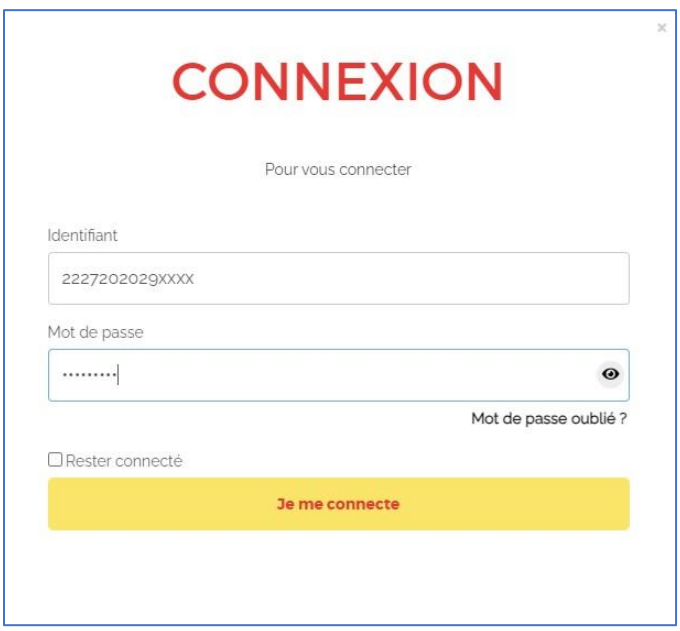

Si vous voulez vérifier le mot de passe que vous avez tapé, cliquez sur l'icône en forme d'œil à droite du champ Mot de passe.

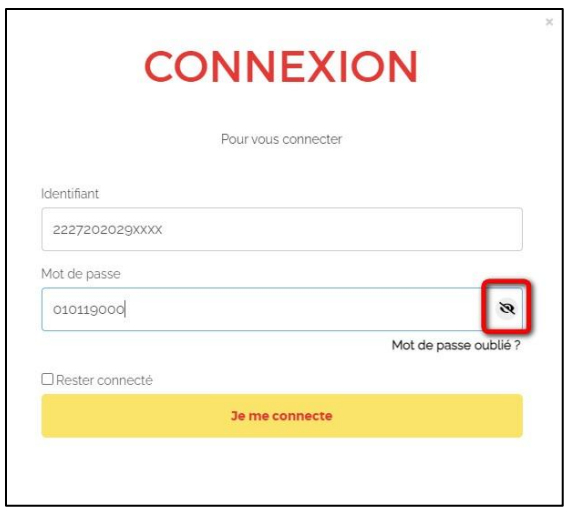

**3** Consultez le catalogue pour trouver un ouvrage que vous souhaitez lire.

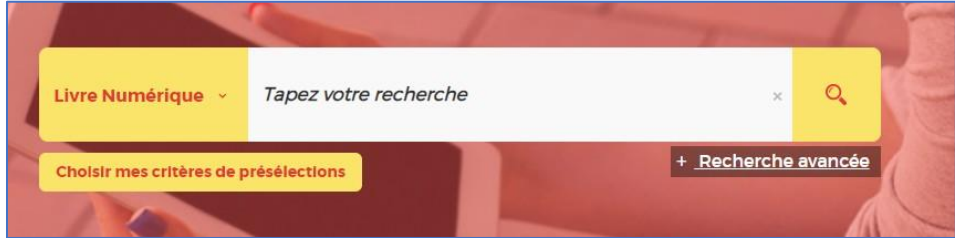

**4** À partir des résultats de la recherche, s'il est disponible, appuyez sur le bouton **Plus d'infos**.

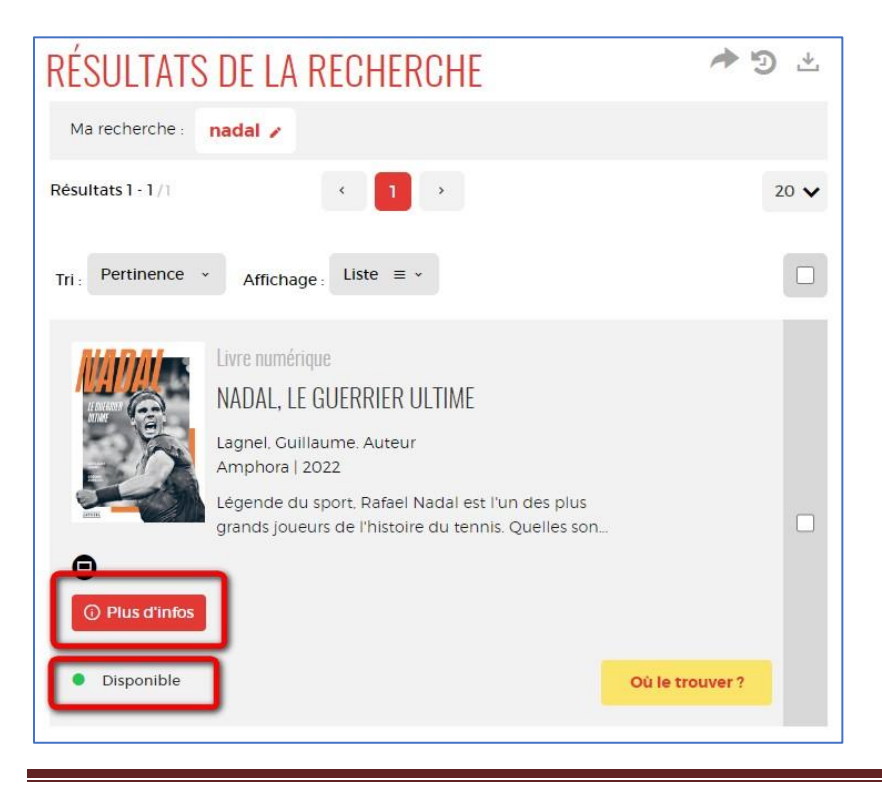

Liseuses Vivlio Page 2

**5** Quand la page avec la fiche détaillée du livre s'affiche, cliquez sur **Télécharger**.

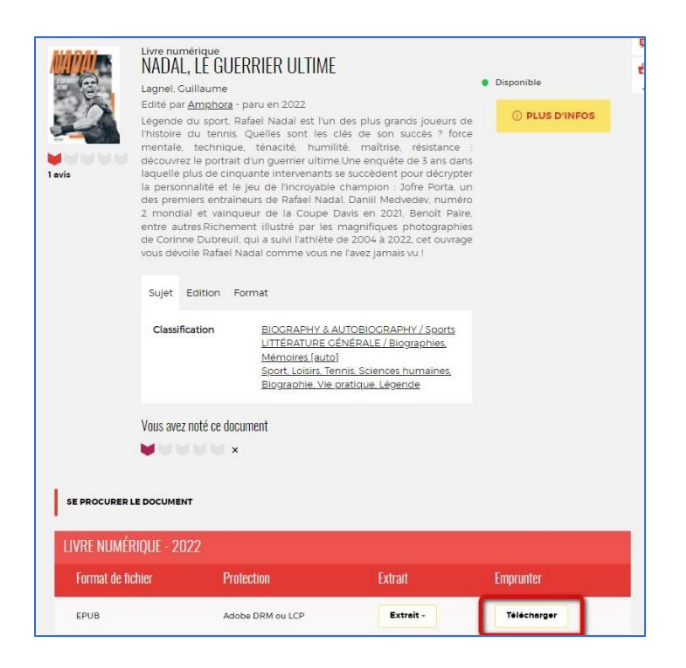

**6** Une nouvelle fenêtre indique les règles de prêt et l'état de votre compte. Si vous n'avez pas dépassé votre quota de prêt (4 prêts simultanés, 6 prêts maximum par mois), remplissez le formulaire en deux étapes.

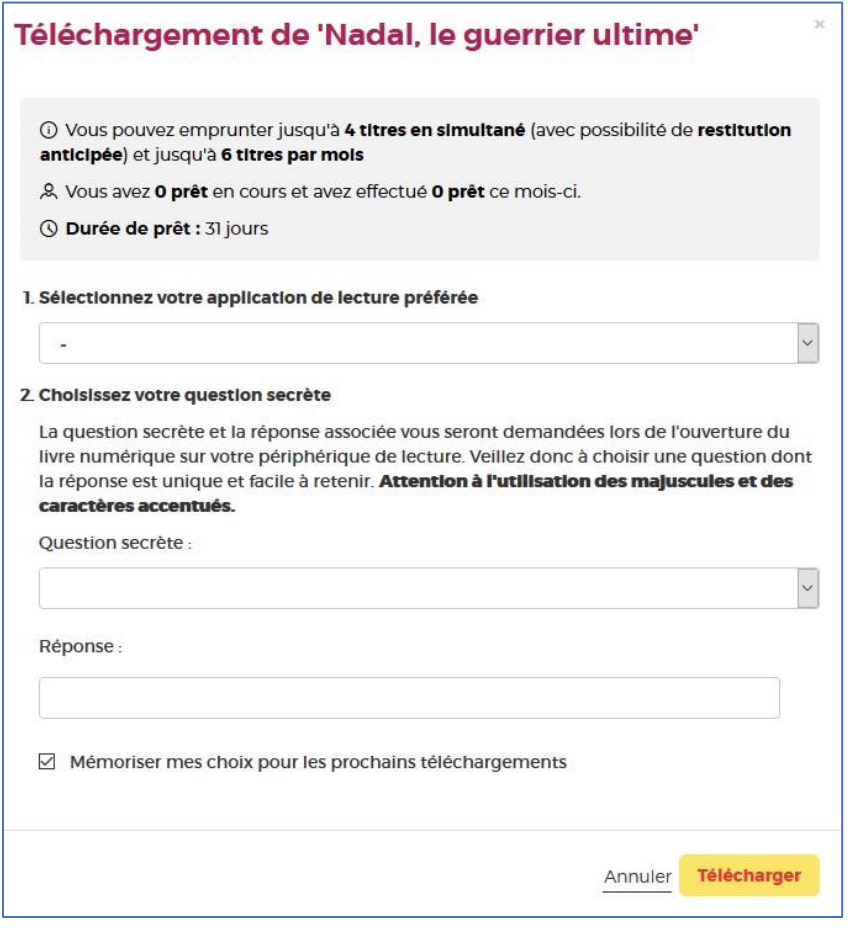

Liseuses Vivlio Page 3

**7** Première étape, choisissez votre appareil ou votre application de lecture. Sélectionnez **Liseuses Vivlio**.

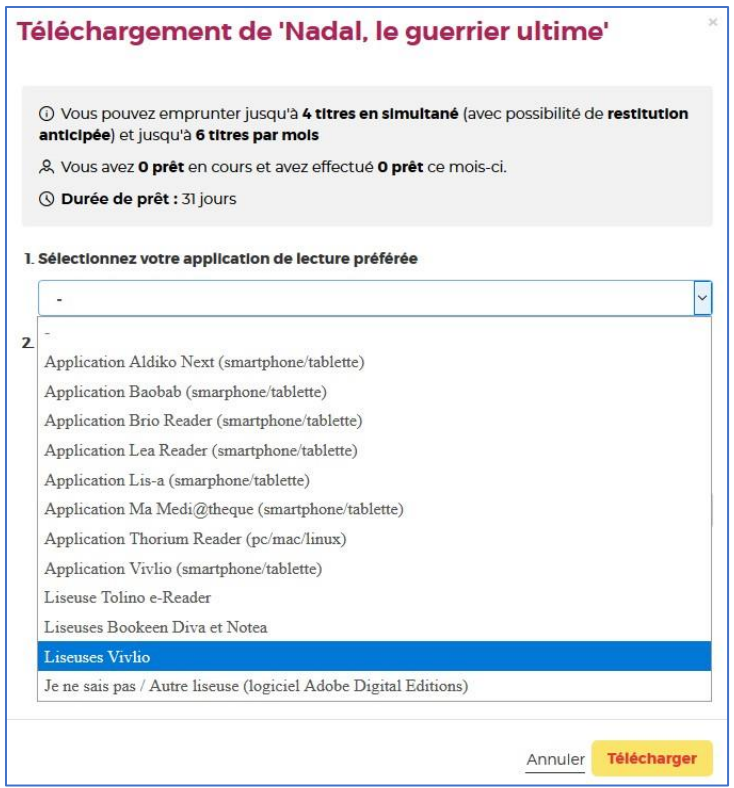

**8** Deuxième étape, répondez à la question secrète en rentrant votre année de naissance.

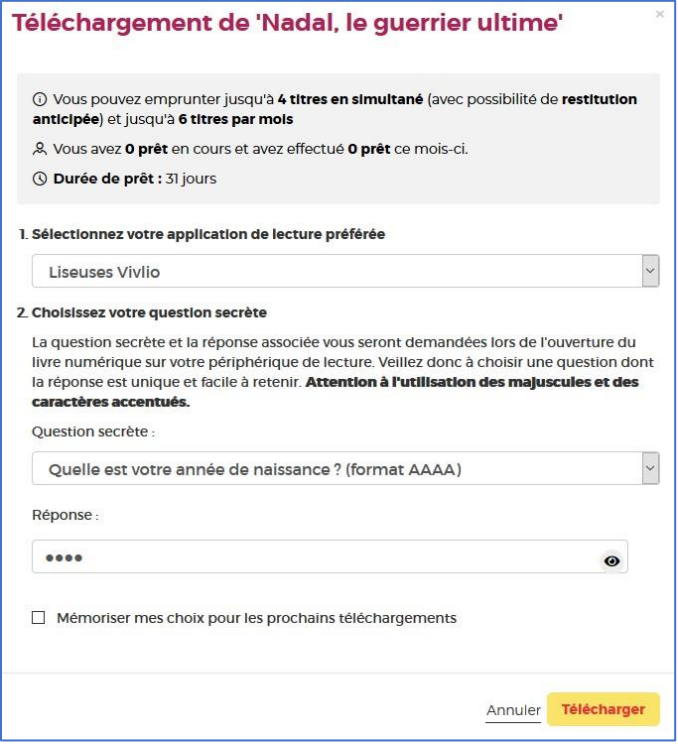

Comme pour le mot de passe de connexion, vous pouvez cocher l'icône de l'icône en forme d'œil à droite de votre réponse pour vérifier que vous ayez bien tapé votre date de naissance.

N'hésitez pas à cocher **Mémoriser mes choix pour les prochains téléchargements** afin de ne plus remplir le formulaire pour les prochaines fois. Vous pourrez le modifier par la suite si vous changez d'appareil ou d'application de lecture dans votre compte usager.

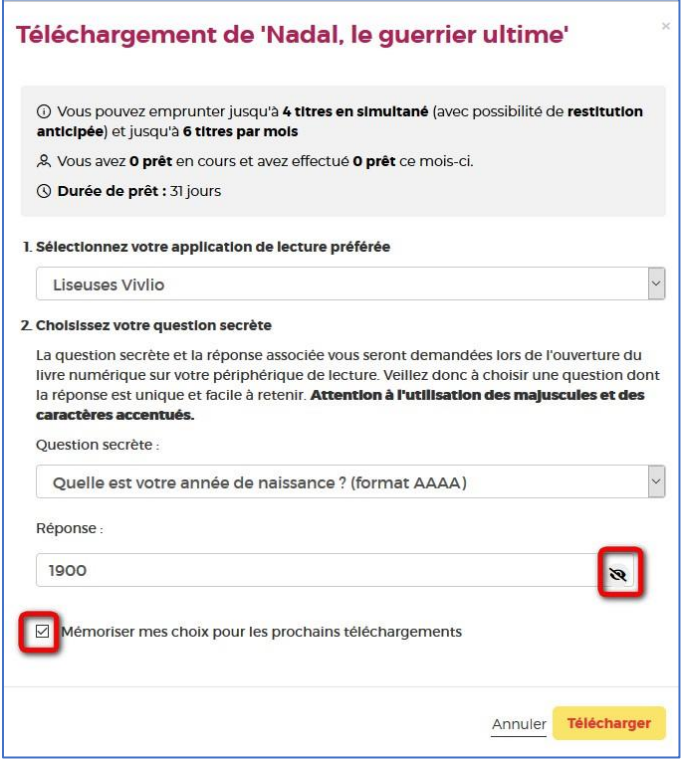

**9** Cliquez sur **Télécharger** pour obtenir le livre.

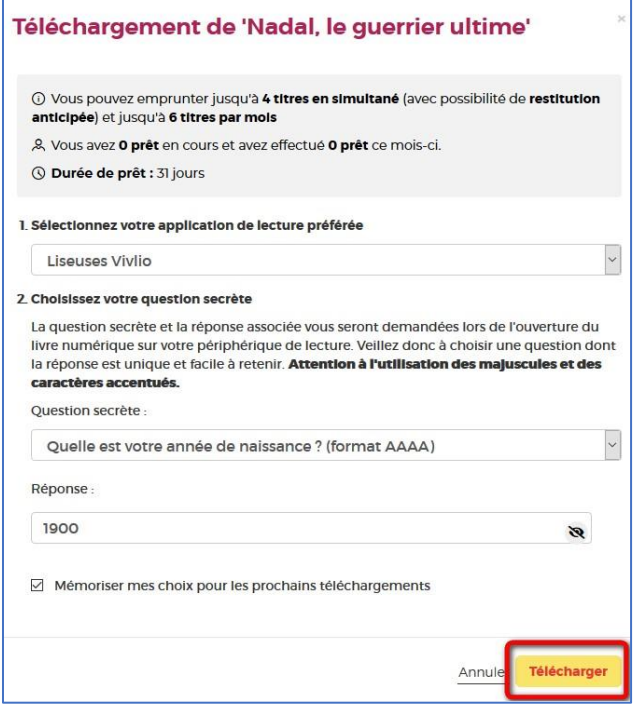

Il vous est alors proposé d'ouvrir ou d'enregistrer un fichier .lcpl qui est le lien vers le livre numérique. Cliquez sur **Enregistrer le fichier** puis sur **OK**.

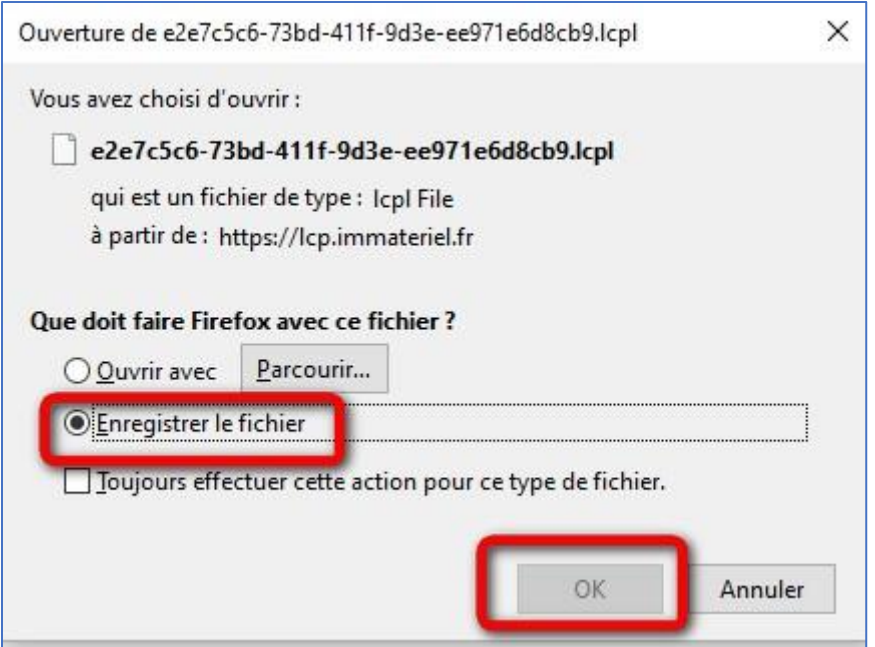

# **2 Récupérer son livre dans la liseuse**

#### **Transférer des livres sur votre liseuse**

**1** Connectez votre liseuse à l'ordinateur à l'aide d'un câble USB. Un message va apparaître sur l'écran de la liseuse demandant si vous voulez la charger ou transférer des fichiers. Appuyez sur **Transférer des fichiers**.

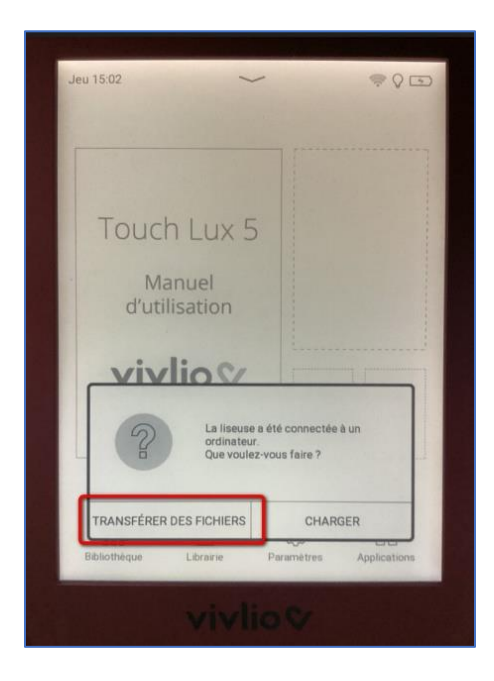

**2** La liseuse devrait apparaître dans les dossiers du PC

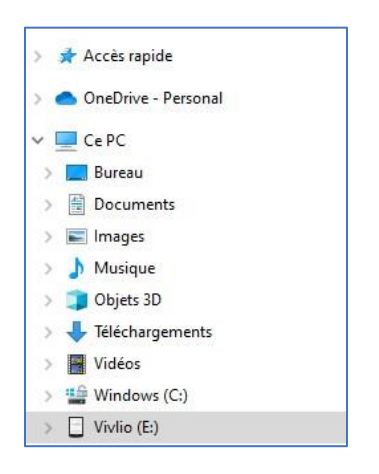

ou le finder du MacBook

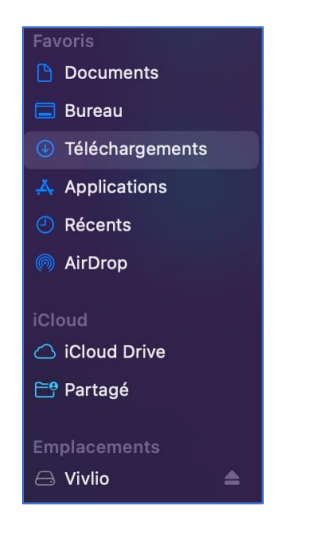

**3** Glissez et déposez le livre téléchargé depuis votre dossier de téléchargements vers le dossier de la

liseuse Vivlio.

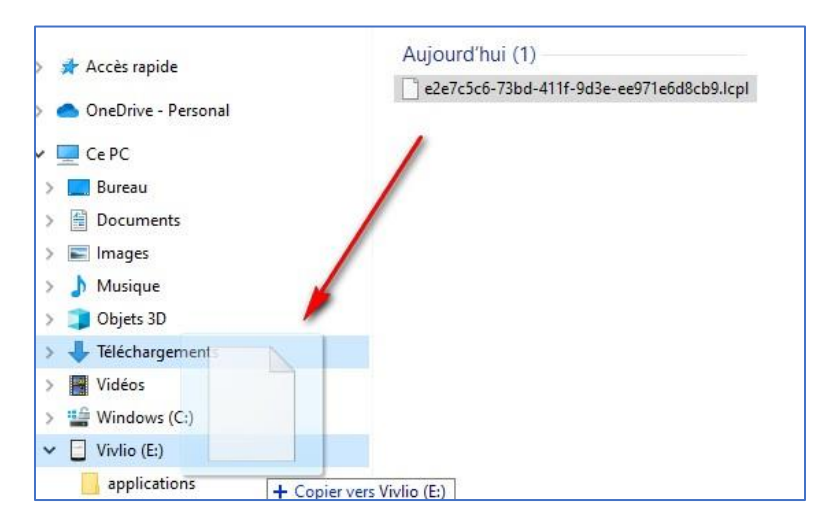

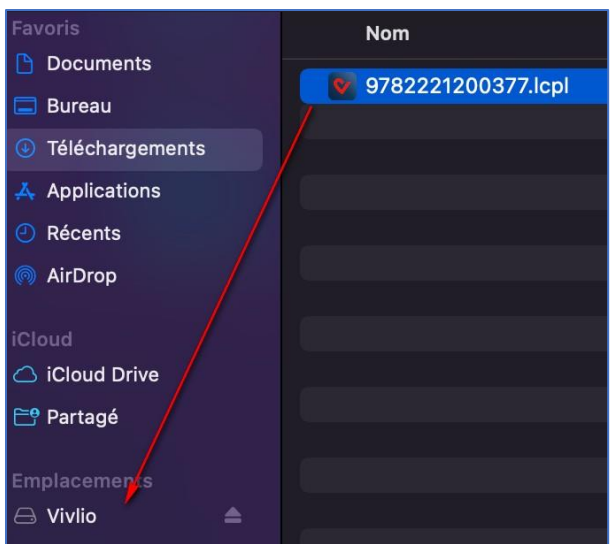

Ou bien, faites un clic droit sur le livre, puis sélectionnez **Envoyez vers** puis **Vivlio**.

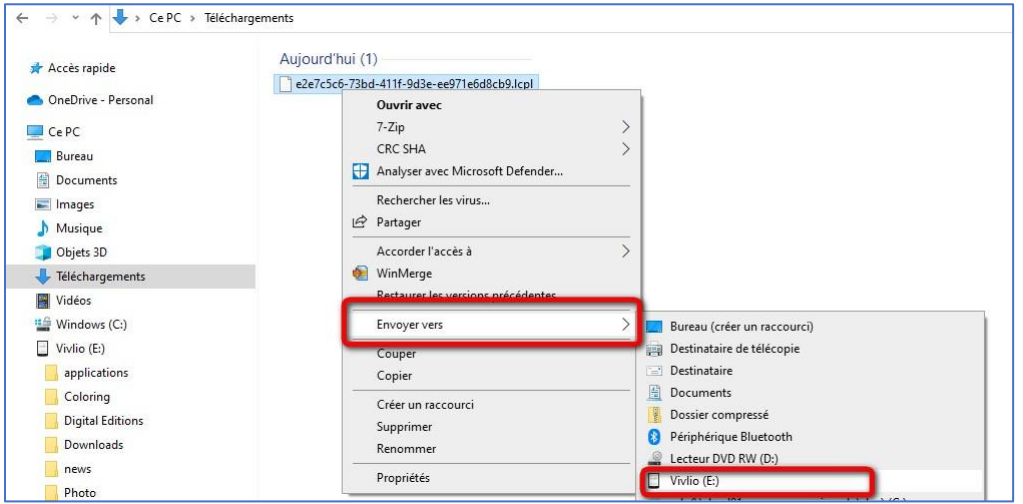

**4** Il ne vous reste plus qu'à éjecter votre liseuse de façon sécurisée.

Sur un MacBook, sélectionnez l'icône de la liseuse sur le bureau pour l'éjecter en toute sécurité. Faites un clic droit dessus, puis choisir **Ejecter Vivlio**.

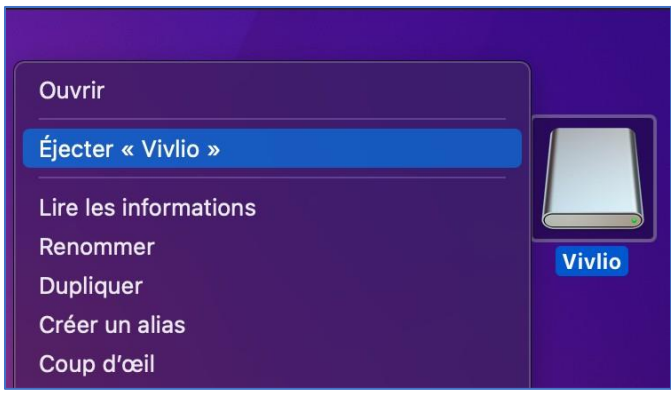

Pour un PC, allez dans la zone de notification de Windows située dans le coin inférieur droit de l'écran sur la barre de tâche et cliquez sur l'icône d'éjection de périphérique au-dessus.

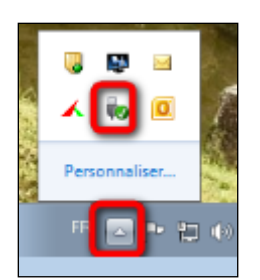

Cliquer sur **Ejecter + « Nom de la liseuse »**.

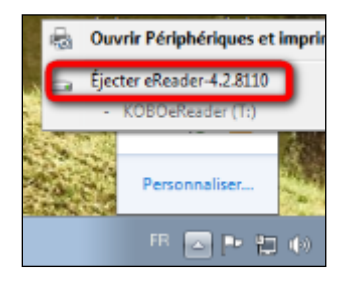

Vous pouvez maintenant débrancher le câble USB de la liseuse de votre ordinateur et passer à l'étape suivante pour lire le livre dans la liseuse.

#### **Ouvrir le livre dans la liseuse**

Pour ouvrir le livre dans la liseuse, il faut d'abord la connecter au Wi-Fi afin de le télécharger. Ensuite, il faudra rentrer la réponse à la question secrète renseignée lors de l'emprunt (l'année de naissance).

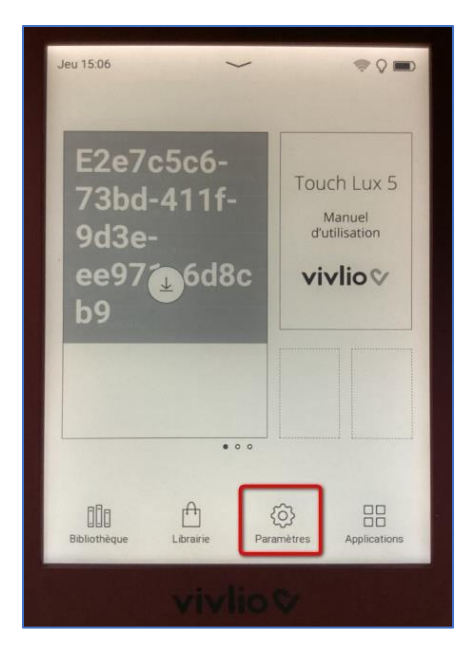

**1** Allez dans Paramètres.

#### Appuyez sur Wi-Fi

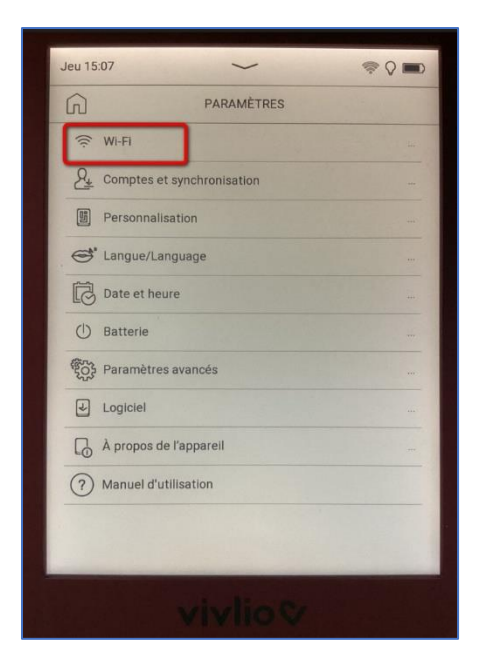

Trouvez votre réseau personnel pour vous raccorder et entrez le mot de passe de connexion.

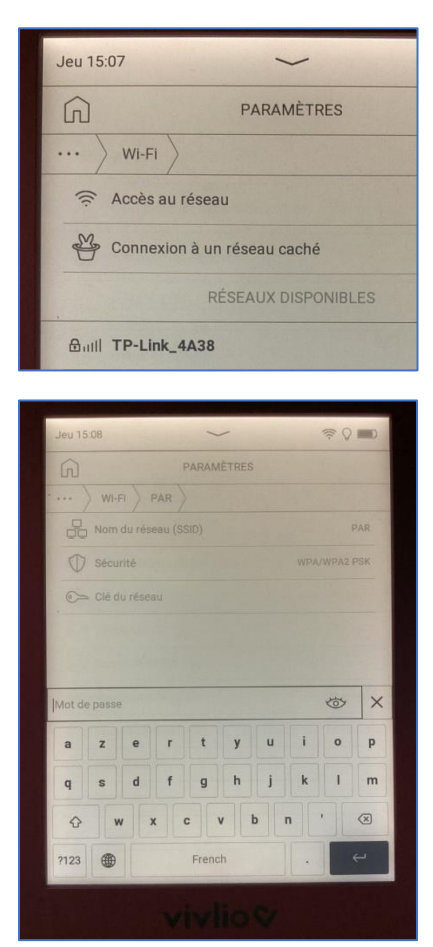

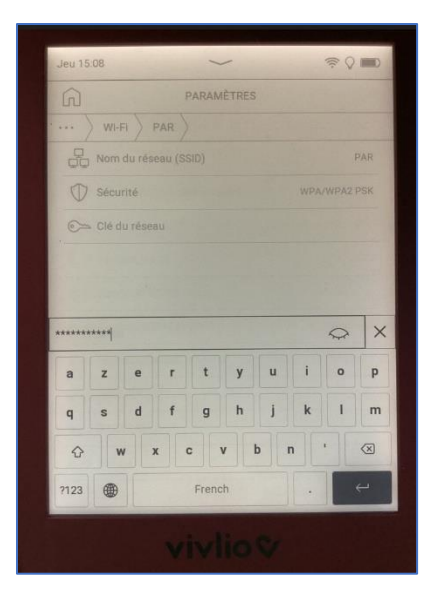

**4** Une fois la liseuse connectée, retournez à l'écran d'accueil et cliquez sur le livre qui va alors se télécharger.

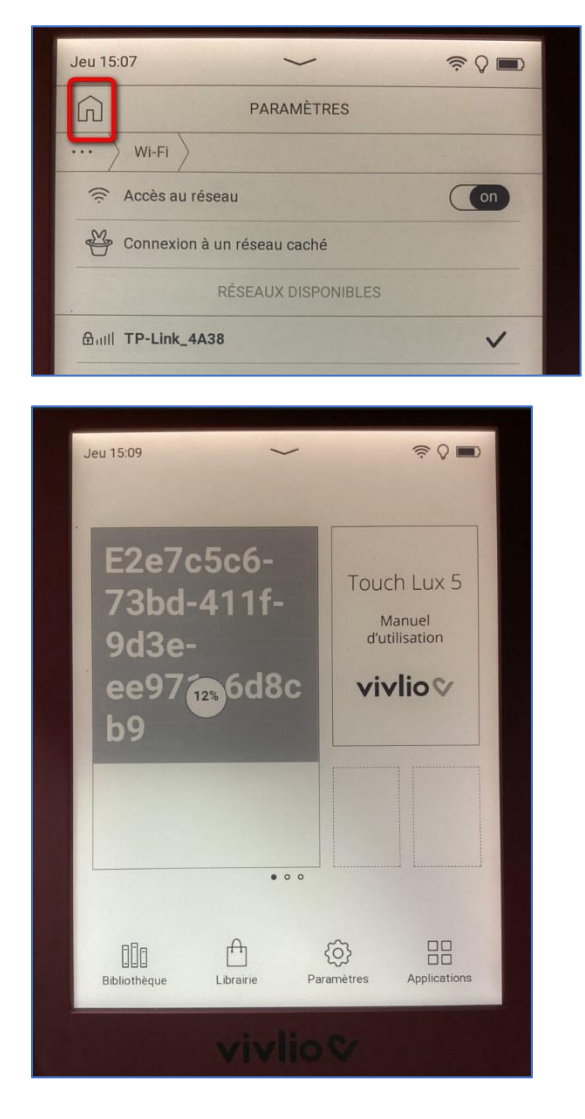

**5** Patientez quelques secondes, rentrez la réponse à la question secrète renseignée lors de l'emprunt (l'année de naissance) puis appuyez sur **OK**. L'icône en forme d'œil sur la droite vous permet de vérifier ce que vous avez tapé.

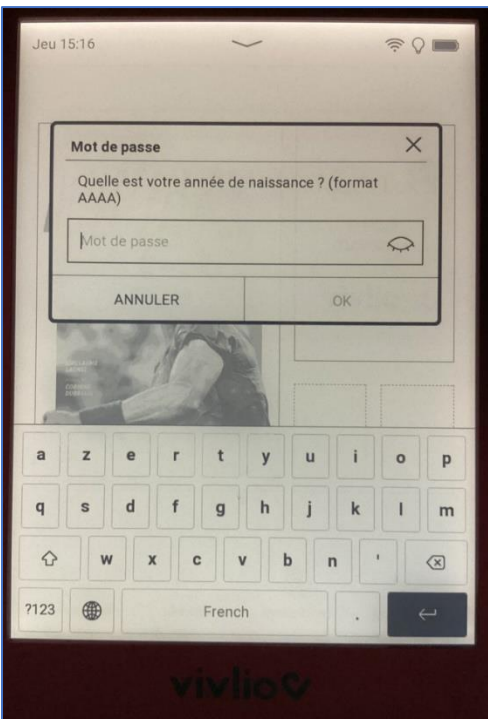

**6** Le livre est ouvert. Bonne lecture !

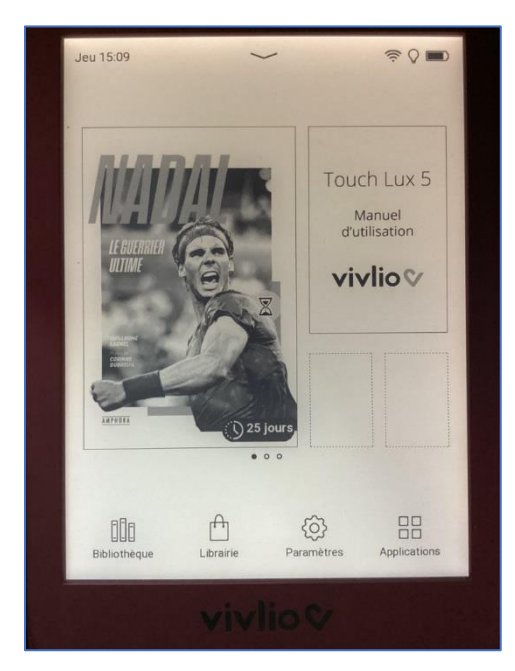

### **3 Rendre un livre**

**Le retour de vos livres est automatique au bout de 31 jours. Vous n'avez pas besoin de le réaliser manuellement. Néanmoins, le nombre d'emprunts simultanés sur un titre étant limité, merci de le retourner pour que quelqu'un d'autre puisse le lire.**

**1** Allez sur le site de la [Bibliothèque numérique de Paris](https://bibliotheque-numerique.paris.fr/) puis connectez-vous depuis l'icône **Mon compte** en haut à droite.

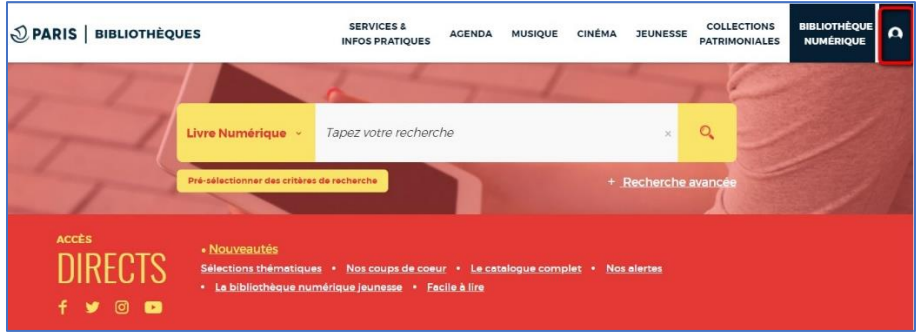

**2** Allez dans l'onglet de gestion du compte en haut à droite (où figurent vos initiales ou votre prénom) puis cliquez sur **Mes prêts & réservations numériques**.

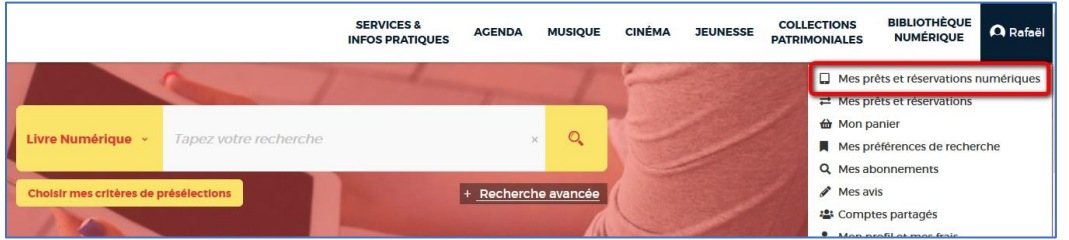

3 Dans l'onglet Prêts, vous verrez apparaître le ou les ouvrag(e) emprunté(s). Cliquez sur l'icône sur la ligne du livre concerné.

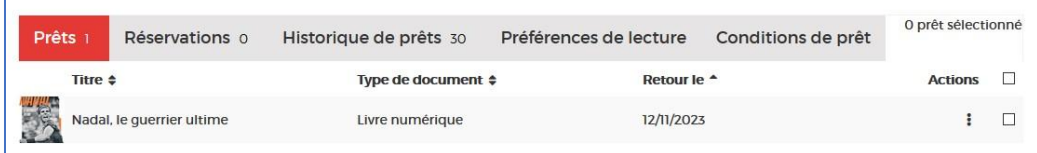

4 Cliquez ensuite sur **Restituer de manière anticipée**.

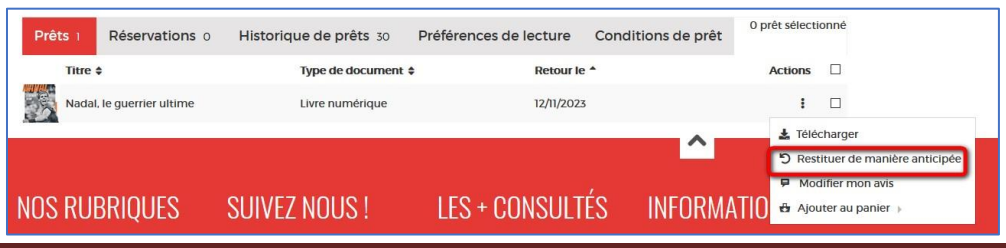

Liseuses Vivlio Page 13

#### 5 Cliquez sur OK.

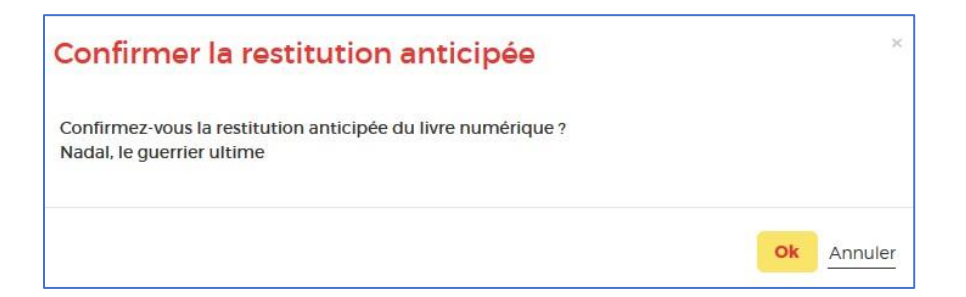